$N$  D O

# **MS Access per chi sa il dlase ma anche per chi non lo sa**

•• I •• I •••••••• 1.1.1.1 •••••••••••••••••••••••••••••••••••••••• I I ••••••••••••• I • I •• I •• ".

*Nello scorso numero abbiamo presentato la Prova di MS Access. Come facciamo spesso in caso di prodotti importanti, proseguiamo a parlare di Access presentando una serie di «esercizi» tendenti ad approfondirne alcuni aspetti applicativi, che, per mancanza di spazio (intendiamo pagine a disposizione), non possono essere inseriti nella Prova, che, tradizionalmente, descrive Cosa Fa* e *a Cosa Serve un prodotto, ma non arriva ad approfondire, con il dovuto dettaglio, il Come si Fa*

#### *di Francesco Petroni*

#### */I nostro piano di lavoro*

Anticipiamo il fatto che in questo articolo limitiamo il nostro interesse solo a due degli Oggetti che caratterizzano un'applicazione sviluppata con Access. Tratteremo solo Tabelle e Query. In un articolo immediatamente successivo tratteremo Schede e Report. Ambedue questi ambienti sono caratterizzati da un Editor Grafico molto sofisticato che li accomuna.

In un ulteriore articolo affronteremo gli ultimi due Oggetti: le Macro e i Moduli, che costituiscono i due livelli di programmazione possibili con Access. Le Macro servono essenzialmente per organizzare gli oggetti dei primi quattro tipi, ad esempio costruendogli attorno un sistema di Menu.

Attraverso i Moduli invece si affronta la programmazione più tradizionale. Nei Moduli si scrivono infatti le Procedure, le quali a loro volta possono contenere delle Funzioni e delle Subroutine, che a loro volta possono essere richiamate da qualsiasi altro Oggetto. Ma di questo parleremo un'altra volta.

#### */I nostro Caso Studio*

Lavoreremo con tre Archivi.

Il primo ha carattere Anagrafico e contiene una serie di nominativi identificati da un Codice, supponiamo che si tratti di Dipendenti di una Società. Ogni dipendente ha, tra le altre cose, una sua Qualifica.

Il secondo Archivio ha una lunghezza identica al precedente e contiene informazioni non più Anagrafiche, che variano raramente, ma Mensili, che variano quindi con periodicità. In questo archivio Mensile troviamo le Ore di Straordinario lavorate nel Mese e gli Anni di Anzianità maturati fino a quel mese.

E chiaro che tra i due Archivi esiste un collegamento nel senso che ad ogni Record del primo Archivio corrisponde un Record del secondo e che tale corri-

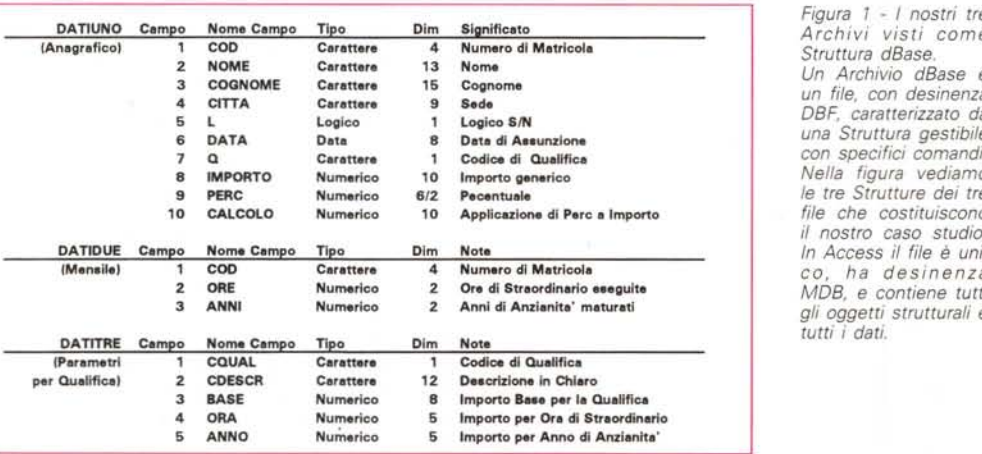

*Figura* 1 - *I nostri tre* DATIUNO **Campo Nome Campo** Tipo Dlm **Significato** *Archivi visti come*

 $Structura$  *dBase.* <sup>2</sup> NOME **Carattere** <sup>13</sup> **Nome** *Un Archivio dBase è*  $DBF$ , *caratterizzato da* 6 DATA **Data** e **Data di A•• unzlone** *una Struttura gestibile*  $con$  specifici comandi. e IMPORTO **Numerico** 10 **Importo generico** *Nella figura vediamo*  $\ell$  *le* tre Strutture dei tre 10 CALCOLO **Numerico** 10 **Applicazione di P.re Il Importo** *file che costituiscono il nostro caso studio.* In Access il file è uni $g$ li oggetti strutturali e *tutti i dati.*

spondenza è realizzata attraverso il Codice che deve essere lo stesso nelle due Tabelle.

Questa è un Relazione Uno a Uno, ne parliamo subito dopo.

Esiste un terzo Archivio che contiene, organizzati per Qualifica, i dati necessari sia per scodificare il codice della Qualifica sia per valorizzare lo stipendio di ciascun dipendente.

In pratica il Dipendente XXX (primo Archivio, DATIUNO), ha eseguito YYY Ore (secondo Archivio, DATIDUE) che gli vengono pagate a ZZZ Lire per Ora (terzo Archivio, DATITRE).

Tra il terzo archivio e il primo esiste una «Relazione Uno a Molti», nel senso che ad un Record del terzo corrispondono uno o più Record del primo.

Il campo su cui si poggia tale Relazione è il campo Qualifica, che fa parte delle informazioni anagrafiche del dipendente, ma che è la Chiave identificativa nella Tabella delle Qualifiche.

In figura 1 vediamo le strutture dei nostri tre archivi.

- DATIUNO è quello anagrafico che contiente i campi COD, che è la Matricola, Nome, Cognome, Città. Poi c'è un campo che si chiama L, che ha significato Sì/No, oppure 0/1, oppure On/Off, ecc. Segue una Data, la Qualifica (che servirà per calcolare lo Stipendio). e tre campi Numerici, che potremo usare per eseguire dei calcoli.

DATIDUE è quello con i dati mensili e contiene solo i campi COD, Ore, cioè le ore di straordinario eseguite nel mese, e Anni, l'anzianità, in anni, maturata fino a quel mese.

- DATITRE è la tabella che serve per scodificare i codici di Qualifica. C'è la sua descrizione e tre importi. L'importo Base, quello per ogni Ora di Straordinario e quella per ogni Anno di Anzianità.

La struttura dei tre archivi è studiata per le finalità esclusivamente didattiche di questo articolo e quindi non dobbiamo riferirla assolutamente ad una problematica esatta. Ad esempio il campo Data servirà per sperimentare calcoli sulle date, mentre il campo Città lo useremo per fare dei raggruppamenti per città.

#### *Concetti fondamentali iniziali. La Struttura della Tabella*

Per Access un Database è costituito da un insieme di Archivi collegati tra di loro per mezzo di legami relazionali.

In dBase ad ogni Archivio corrisponde un file DBF, mentre in Access all'intero Database corrisponde un solo File MDB.

Un singolo Archivio, che in Access si chiama Tabella, è costituito da una Struttura, che ne costituisce il Contenitore, e dai Dati, che ne costituiscono il Contenuto.

La Struttura serve per definire i Campi della Tabella. In dBase la Struttura è relativamente povera, nel senso che in essa vanno definite poche cose, Nome del Campo, suo Tipo (tra 5: Testo, Numero, Data, Memo, Logico) e sua lunghezza in numero di caratteri.

In Access la Struttura è molto più ricca, in quanto permette di definire più tipi di Campi e, per ciascuno di questi, numerose caratteristiche (fig. 2).

Alcune di queste caratteristiche con il dBase possono essere definite solo ricorrendo alle Maschere. Ad esempio sfruttando alcune delle specifiche della funzione dBase «@»:

@ r,c SAY .. VALID .. PICTURE .. MESSAGE ..

che si può usare solo in una Maschera o in un Programma.

Invece in Access tali caratteristiche vanno definite direttamente all'interno della Struttura.

In particolare Access prevede i tipi di campo:

 $-$  Testo.

- Memo. Dato testuale lungo fino a 32.000 caratteri.

- Numero. Mentre il dBase richiede una lunghezza del campo numerico, espressa in numero di caratteri, in Access, che memorizza il numero in formato binario, sono previsti più tipi di numeri, che occupano da 1 a 8 byte (vedi tabella).

- Data/Ora.
- Valuta.
- Contatore.
- Sì/No.
- Oggetto OLE.
- Per ogni campo è possibile definire

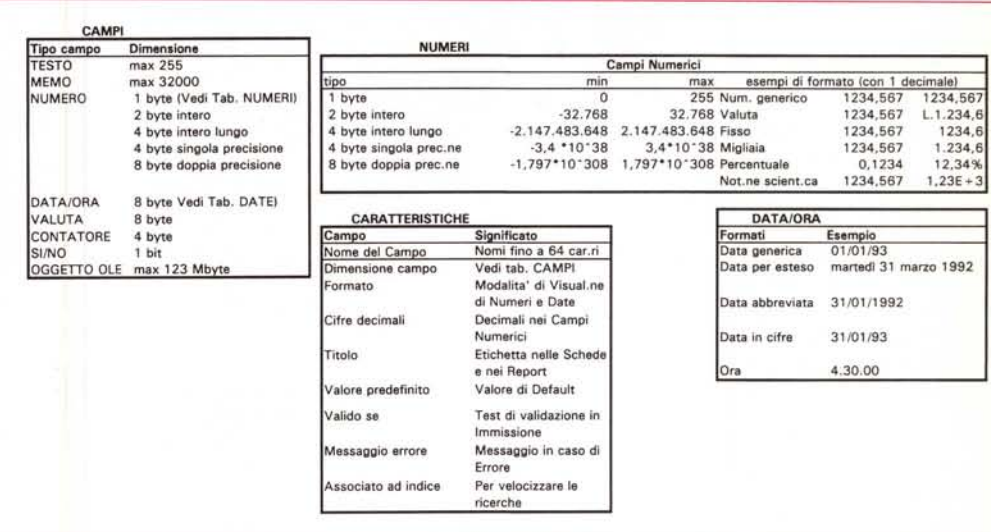

Figura 2 - MS Access - Tipi e Caratteristiche dei Campi.<br>Esistono sette tipi di Campo, Per ogni tipo, e a seconda del tipo, è possibile definire una serie d  $c$ *aratteristiche. Importanti sono ad esempio il Formato, che permette di impostare l'«Estetica» del dato,* o le regole di «Validazione» del dato in Immissione, che serve per prevenire gli errori in fase di inserimento o *modifica.*

altre caratteristiche. Il loro numero e il loro tipo dipende, ovviamente, dal tipo di campo.

- Dimensione. In numero di caratteri per i campi testuali o in tipo di numero (vedi tabelle) per quelli numerici.

- Formato. Il formato segue molto la sintassi Windows (fig. 3).

- Numero dei Decimali. Appare solo in caso di campi numerici.

Titolo. Ovvero la scritta che apparirà nelle Schede al posto del semplice nome del campo.

- Valore predefinito. Valore che il cam-

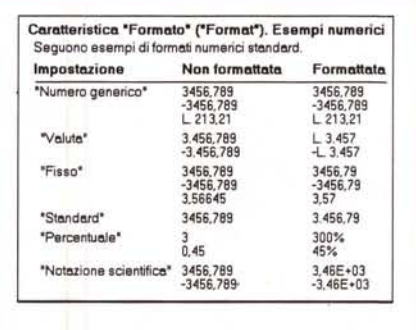

*Figura* 3 - MS *Access - Esempi di Formati numerici. Già a livello di Tabella* è *possibile definire i formati dei campi numerici sia scegliendoli dalla Lista che copre tutte le normali esigenze sia confezionandolo "ad Hocli nella apposita riga presente nella Maschera per la definizione della Struttura.*

po assume inizialmente, in fase di prima immissione e che volendo si può cambiare.

- Valido Se. Formula di validazione che impedisce l'immissione di valori non desiderati (fig. 4).

- Messaggio di Errore. Relativo al non superamento del Test prima definito.

- Associato ad Indice. Ne parliamo dopo.

In figura 5 vediamo la struttura di una Tabella (non è quella utilizzata nel caso studio) in cui abbiamo inserito tutti i tipi di Campo (sono 8). Vediamo inoltre in basso, nella maschera che serve per definire la Struttura, le caratteristiche del campo NUMERO. Doppia precisione, formato standard, che è quello con i punti che separano le migliaia, O cifre decimali, Valore predefinito 1.000.000, Immissione «Valida Se» il numero digitato è compreso tra 1.000.000 e 2.000.000, e Messaggio relativo all'eventuale errore. In figura 6 l'effetto dell'errore.

In figura 7 vediamo un controllo (caratteristica Valido Se) più sofisticato, eseguito con un Formula di Lookup. In pratica, nella tabella Datiuno nel campo Qualifica non si possono digitare Codici di Qualifica che non siano già presenti nella Tabella Datitre.

Nella figura vediamo sia la Tabella con il messaggio di Errore (dovuto alla digitazione, nella prima riga, di un codice Q inesistente), sia la formula di Validazione.

#### *Concetti fondamentali iniziali. Gli Indici* **e** *gli Ordinamenti*

In dB3 gli indici sono dei File a sé stanti (desinenza NDX). creabili successivamente alla creazione della Struttura del file cui si riferiscono. In Access gli indici vanno definiti direttamente all'interno della Struttura.

Legati o meno che siano a file specifici, gli indici servono sia per vedere in modo ordinato i dati dell'archivio, sia per fare, sulla base del campo indice, delle ricerche rapide.

In una struttura di una Tabella Access esiste comunque un indice principale associato ad un campo, chiamato Chiave Primaria, e che può accettare o meno i Duplicati (una Matricola non ha duplicati, un Cognome sì).

Se l'utente ... si dimentica di impostare la Chiave Primaria, ci pensa Access, che crea un Campo di tipo Contatore cui associa la Chiave Primaria, nel quale va a finire il numero progressivo di immissione del Record.

Possono essere creati anche altri Indici, oltre a quello principale, o basati su un solo campo oppure basati su più

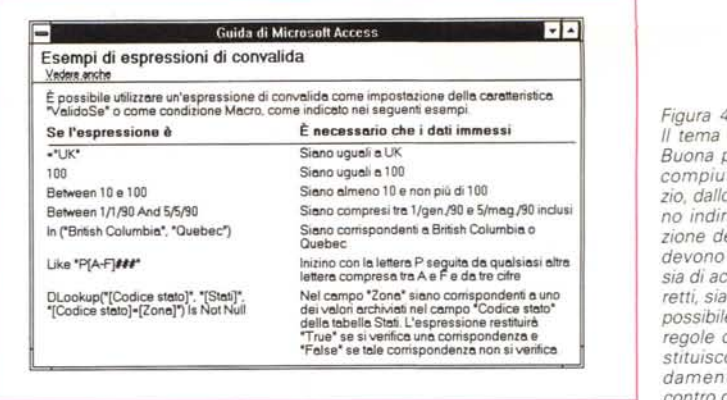

*Figura* 4 - *MS Access - Il tema Validazione. Buona parte degli sforzi compiuti, specie all'inizio, dallo sviluppatore sono indirizzati alla definizione dei Campi. Questi devono essere in grado sia di accettare* i*dati corretti, sia di rigettare, il più possibile,* i*dati errati. Le regole di Validazione costituiscono il primo fondamentale «baluardo" contro gli errori.*

campi. Per definire un indice su un campo singolo si usa la citata casella Associato ad Indice. Per gli indici Multicampo si usa una speciale Finestra di Dialogo, Caratteristiche della Tabella (fig. 5).

Una volta definite le Strutture delle Tabelle si può già cominciare ad inserire i dati direttamente nell'ambiente Tabella, che dispone di numerosissimi comandi e sui cui già valgono tutte le impostazioni, contenutistiche ed estetiche, definite a livello di Struttura. In questo ambiente ci si può avvalere di ulteriori comandi di Layout (ad esempio per definire la larghezza delle colonne, il tipo di carattere, ecc.), di Modifica (ad esempio per copiare Record). oppure si può, tramite i Bottoni nella Toolbar, impostare un Filtro, stampare la Tabella, passare all'ambiente Query, definire una Scheda o un Report. Questi ultimi due Oggetti li esamineremo nel prossimo articolo.

### *Concetti fondamentali iniziali. Le Relazioni*

Access è un DBMS relazionale. Questo significa che una volta definite le

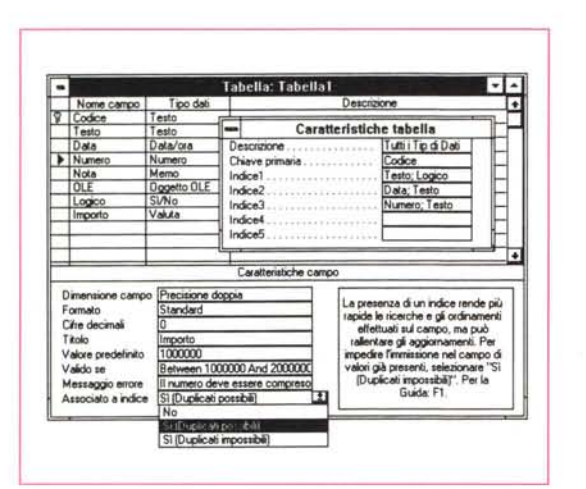

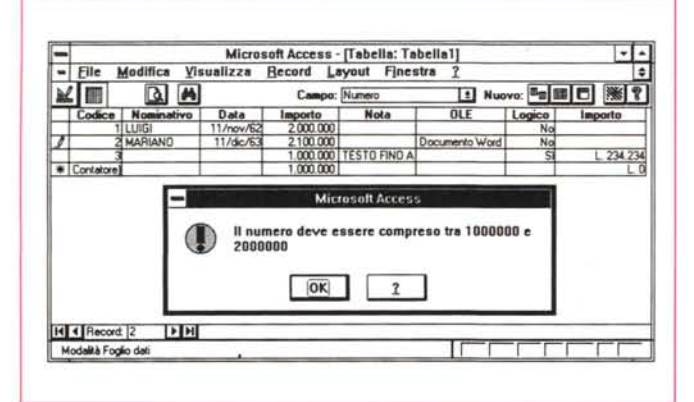

*apparire il messaggio che vedete nella figura dopo. Cogliamo l'occasione per dire che, con Access, non* è *possibile definire a livello di struttura Campi Calcolati.* Si *potranno definire successivamente in sede di Query (che vediamo in questo* stesso *articolo)* e *in sede di Scheda (che vedremo in seguito). Nella prima figura*

*vediamo anche la Finestra di Dialogo da usare per la creazione di indici composti.*

*L'importo deve essere compreso tra* l. *000. 000* e 2.*000. 000. In caso di errore deve*

*Figure* 5, 6 - *MS Access - Una Validazione con la clausola Between.*

*Figura* 7 - MS *Access - Validazione con Lookup. Il campo Qualifica del primo Archivio (quello anagrafico) deve trovare corrispondenza con il campo Cqual del terzo Archivio (quello con* i*parametri per ciascuna qualifica). In fase di definizione dalla struttura del primo archivio abbiamo inserito una Regola di Validazione che impone l'esistenza della Qualifica digitata anche nell'archivio dei Parametri. Vediamo sia la formula Sia il messaggio attivato in caso di errore.*

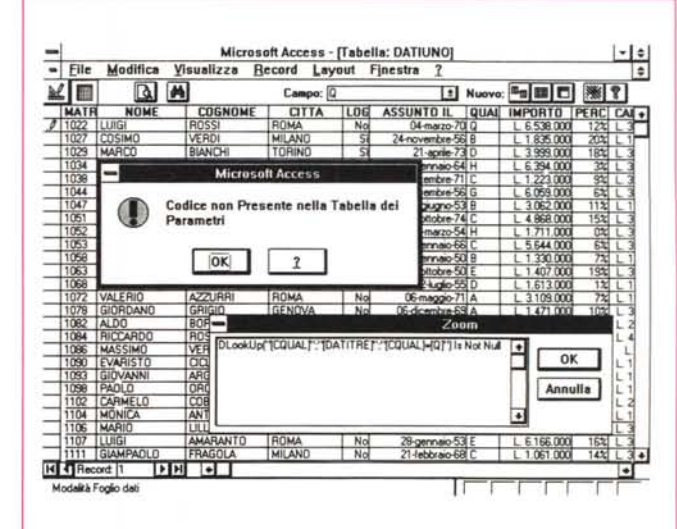

Strutture, gli Indici e le Relazioni, Access si assume l'incarico di attivare e di sfruttare i collegamenti sia per prelevare i dati dalle Tabelle e dai Record collegati, sia per garantire la cosiddetta «integrità referenziale», impedendo le operazioni non possibili in presenza di collegamenti attivi e di record collegati.

Le Relazioni vanno definite usando la speciale Dialog Box (fig. 9), che permette di scegliere, grazie a quattro ListBox, le due Tabelle e i campi delle due Tabelle. Il tutto è guidato nel senso che Access propone i campi adatti allo scopo che, per l'Archivio di sinistra, deve essere obbligatoriamente la Chiave Primaria e per quello di destra deve essere un campo, anche non chiave, che deve avere caratteristiche identiche a quello di sinistra.

Se anche il campo di destra è Chiave ed è di tipo Non Duplicato, Access interpreta la Relazione come «Uno a Uno». Se ci pensate bene non può essere altrimenti. Ed è proprio questo il caso rappresentato dai nostri due archivi Anagrafico e Mensile, Relazione «Uno a Uno».

La Relazione tra l'Archivio dei Parametri e quello Anagrafico è invece di tipo «Uno a Molti». Il campo Cqual di Datitre è Campo Chiave, mentre il campo Q di Datiuno, non lo è.

Lo switch «Imponi integrità referenziale» impone all'Access il controllo delle operazioni, nel senso che non sarà possibile cancellare dei Record che siano collegati a Record presenti in altre Tabelle.

Ad esempio nella Relazione Uno a Uno tra Anagrafico e Mensile non è

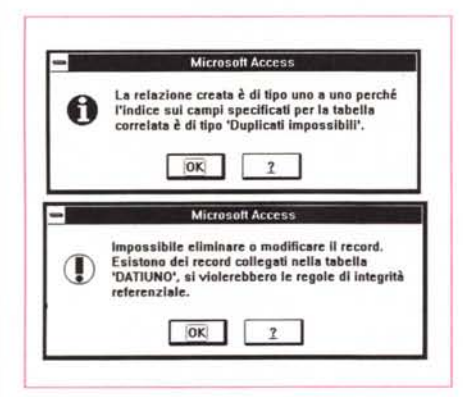

Figura 10 - MS Access - Messaggistica Relazionale. Access è un DBMS Relazionale. Occorre definire nella specifica Dialog Box, e anche in questo caso si è molto aiutati, le varie Relazioni. Poi, se si indica che si vuole garantita l'Integrità Relazionale, si è sicuri che vengono impedite operazioni non lecite, dal punto di vista relazionale, come la eliminazione di un Record già collegato ad un Record di un'altra Tabella.

Figura 8 - MS Access -Tabelle di Sistema. Access è nato da pochi mesi perché possano già esistere kesperti programmatori Access». Quando questi esisteranno sapranno intervenire anche sulle Tabelle di Sistema (ne vediamo una) che Access utilizza per memorizzare, fra le altre, le informazioni sulla struttura del Database

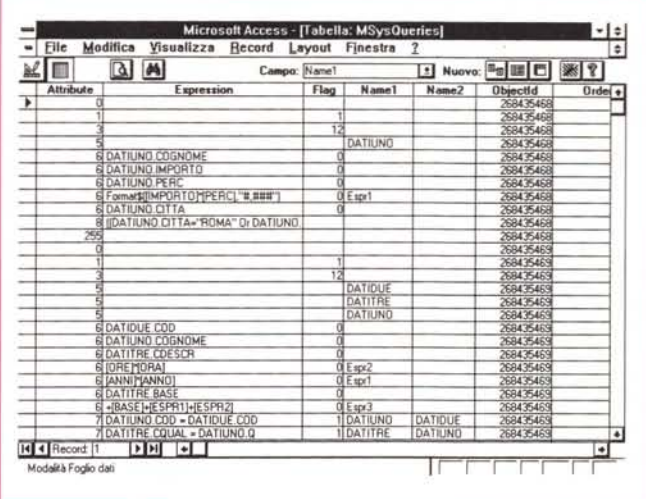

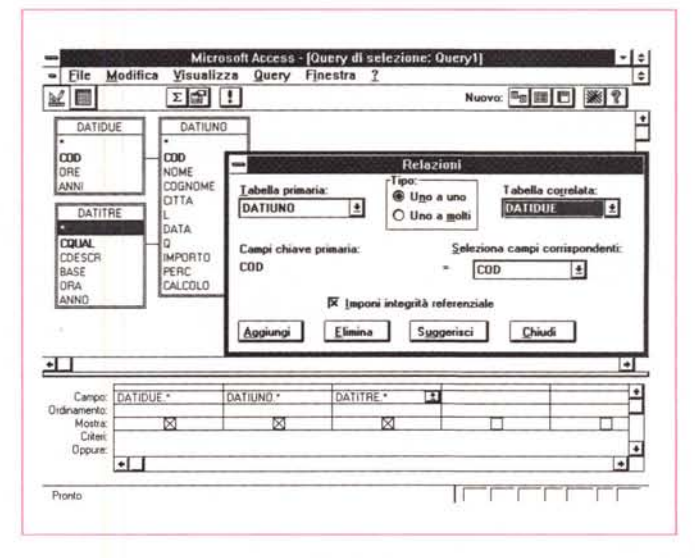

 $\epsilon$ 

OPERATO II

1117 ARANCTONE

Figura 9 - MS Access -Definizione della Relazione.

Questa immagine è un «collage» in cui vediamo la Dialog Box, consequente al comando Modifica Relazioni, che propone, in due List Box, i vari Archivi. Quello di sinistra, che deve avere una sua Chiave Primaria, può essere relazionato, Uno a Uno oppure Uno a Molti, con l'archivio di destra. Di quest'ultimo va definito il Campo che corrisponde a quello Chiave nell'archivio di sinistra. Una volta stabilite le varie Relazioni, è possibile usarle, ad esempio, lo vediamo sullo sfondo, in una Query.

Figura 11 - Un programma dBase che usa i tre file.

I nostri tre file sono collegati con due Relazioni. In dBase le Relazioni vanno dichiarate al volo, nel senso che. al contrario di guanto avviene in Access. non vanno definite in fase di creazione delle strutture. Qui vediamo un progamma dBase che apre i tre file, imposta le due relazioni e, con dati presi dai tre archivi, calcola gli stipendi

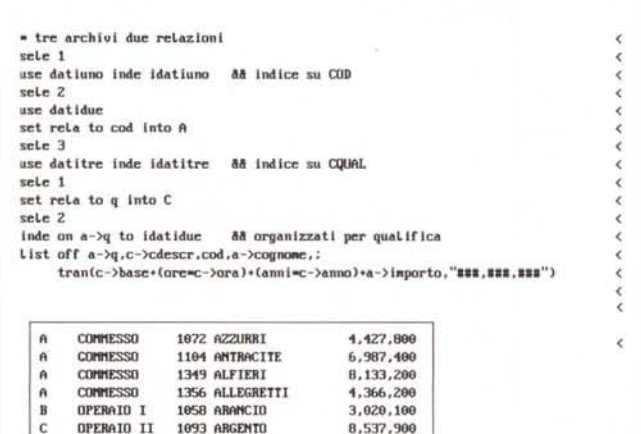

4.495.000

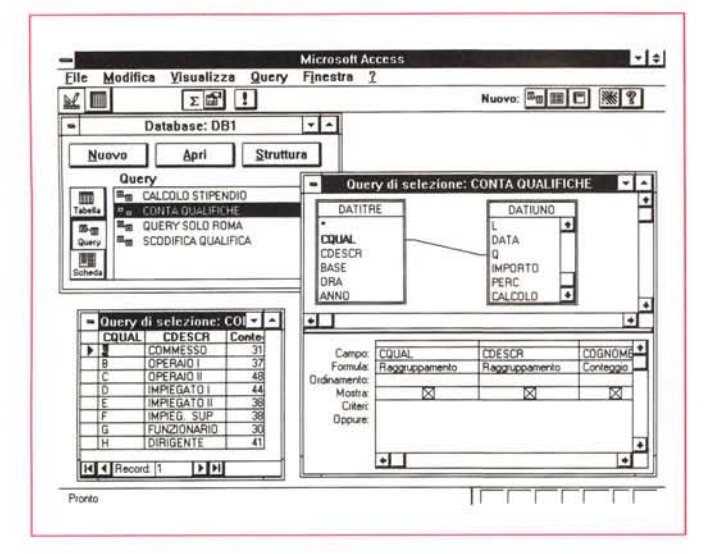

*Figura* 13 - *MS Access - Query con Selezione. La selezione si esegue impostando la riga* o *le righe di criteri Valgono. per chi le conosce, le regole vigenti negli spreadsheet. Condizioni in ANO a parità di riga, in OR su righe successive. Sono consentite anche formule esplicite. Nel nostro caso selezioniamo* i *Record di Roma* o *di Milano* (è *un OR).*

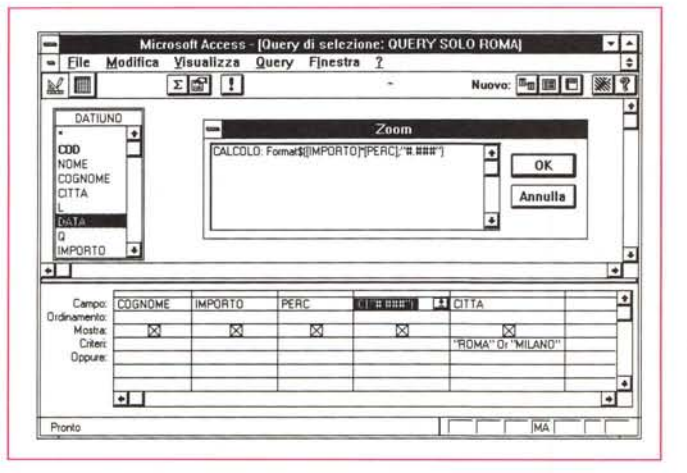

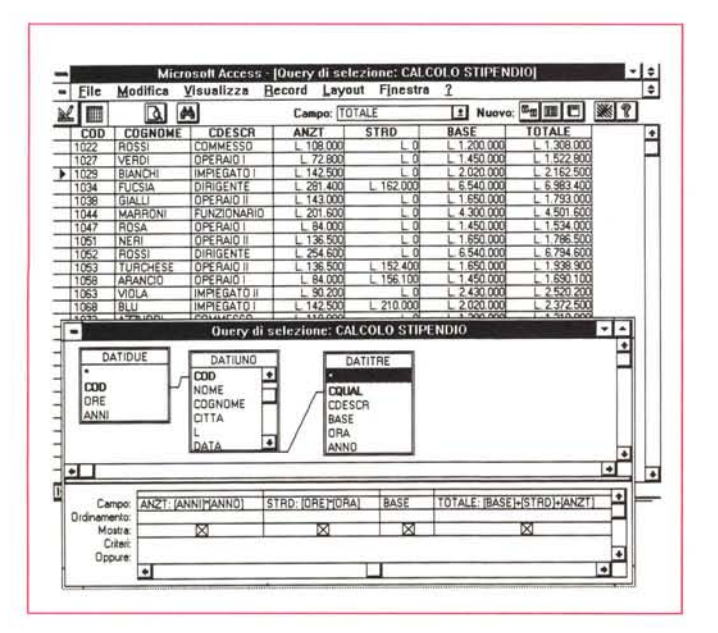

*Figura* 14 - *MS Access - Query Stipendio. Obiettivo di questa Query* è *la costruzione di una Tabella in uscita in cui esistono nuovi Campi, ottenuti dal calcolo di altri Camp/~ provenienti dalle varie Tabelle oppure da nuovi Campi nati nella stessa Query. In pratica deve dare lo stesso risultato del programma dBase di figura Il.*

*Figura* 12 - *MS Access - Query di Scodifica e*

*Approfondiremo le Query, che permettono di eseguire operazioni su «insiemi» di Dati, presi da una* o *più Tabelle. Esistono più tipologie di Query Le proveremo singolarmente. Una delle più semplici* è *quella che serve per scodificare un codice, la cui descrizione* « *in chia*ro» *risiede in un secondo file, collegato Uno a Molti, con il pri*mo. *Usiamo anche la specifica Raggruppamento (si attiva con 1'1 cona Sommatoria) per conteggiare la distribuzione dei Record per*

*Conteggio.*

*Qualifica.*

possibile eliminare un record dell'Anagrafico se esiste un corrispondente record nel Mensile, È invece possibile eliminare un record dal Mensile anche se c'è il corrispondente nell'Anagrafico. La Relazione cioè ha una sua direzione. Analogamente non è possibile eliminare un record dalla Tabella delle Qualifiche finché esiste un record dell'Anagrafico che ha la qualifica che si vuole eliminare, In figura 10 vediamo due Message Box relative alle operazioni Relazionali.

Sullo sfondo della figura 9 vediamo anche come nell'ambiente Query le Relazioni vengano subito concretizzate in Linee che già collegano i Campi delle tabelle Relazionate.

In figura 11 vediamo invece come si risolvono le relazioni in dBase, Presentiamo una serie di istruzioni, inseribili in un programma, per aprire i tre archivi e i due indici (un terzo viene creato al volo, ma solo per ordinare la lista prodotta in output), definisce le due relazioni e poi esegue dei calcoli prelevando campi dai tre archivi.

La stessa cosa in Access si può fare con una semplice Query (lo faremo) senza quindi scrivere una sola istruzione (anche perché in Access non c'è nessun ambiente, se non quello Modulo, in cui si scrivono istruzioni).

## *L'ambiente Query*

L'ambiente principale di Access è caratterizzato dalla DataBase Window (in alto a sinistra nella figura 12) che raccoglie i vari Oggetti sviluppati nell'applicazione, divisi per categoria, La prima categoria è costituita dalle Tabelle, che abbiamo abbondantemente visto.

La seconda categoria è costituita dalle Query, che sono delle Interrogazioni del Database, e che possono produrre in uscita una Tabella «virtuale» nel senso che assomiglia ad una tabella normale solo che contiene dati «trattati», ad esempio dati ottenuti da calcoli di vario tipo, eseguiti sui campi di una tabella, oppure campi provenienti da più tabelle relazionate tra di loro,

In questo caso si possono sfruttare le relazioni definite all'inizio, così come si possono sfruttare relazioni definite al volo, tracciando «letteralmente» il collegamento tra le due Tabelle presenti nella zona superiore dell'ambiente Query,

Nella parte inferiore vanno invece indicate, nelle colonne della minitabella, i campi in uscita, campi che possono provenire dalle varie Tabelle, o che possono essere ottenuti da un calcolo.

Altre impostazioni vanno inserite nelle righe successive di questa mini tabella, Criteri di Selezione, Regole di OrdinaFigura 15 - MS Access - Query Ciclica.<br>Abbiamo realizzato

una nuova Tabella, prendendola dal file Datiuno, quella a carattere anagrafico, con un campo Codice del Capo, che indica per ogni Record quale è il Codice del Superiore. Il Superiore è a sua volta un Record dello stesso Archivio Anagrafico. La Query va quindi eseguita su una Tabella richiamata due volte. Va tracciata la relazione tra il Codice del Capo, nell'archivio Anagrafico, e il Codice dello stesso Archivio, che in tal caso è consi

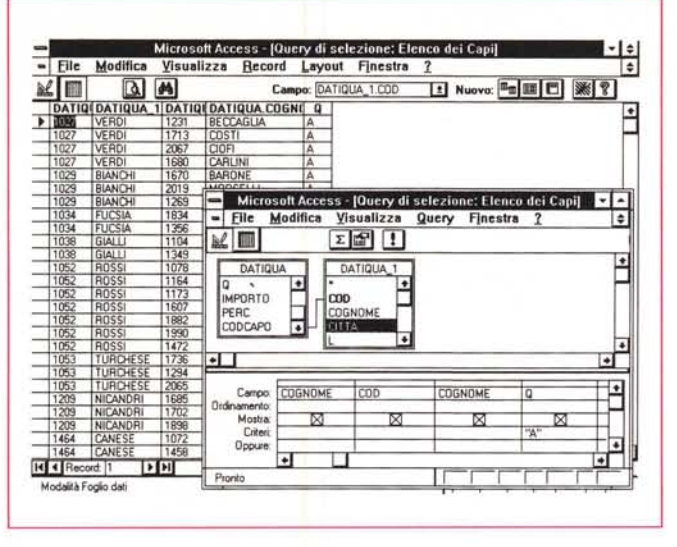

Figura 16 - MS Access - Query

Questa è una Query, tipo Aggior-

namento, che serve per aggiornare i dati della Tabella. Occorre

una Tabella, occorre una Formula

riferita ad un Campo e, nel caso

occorra aggiornare solo alcuni

Record, occorre un Criterio. Non

servono campi in uscita in quan-

to non viene prodotta una nuova

Tabella. Per lanciare la Query si

pigia, al solito, il Bottone con il

Punto Esclamativo. Appare un

Avviso che indica quanti record

vengono aggiornati e che chiede

conferma all'operazione. Nel nosto caso abbiamo incrementato

l'Importo del 10 per cento. È anche possibile passare al volo

un Parametro, ad esempio la

percentuale dell'Incremento.

Update.

derato l'Archivio dei Capi. Anche questa particolare tipologia di Relazione, neanche tanto rara, è quindi praticabile

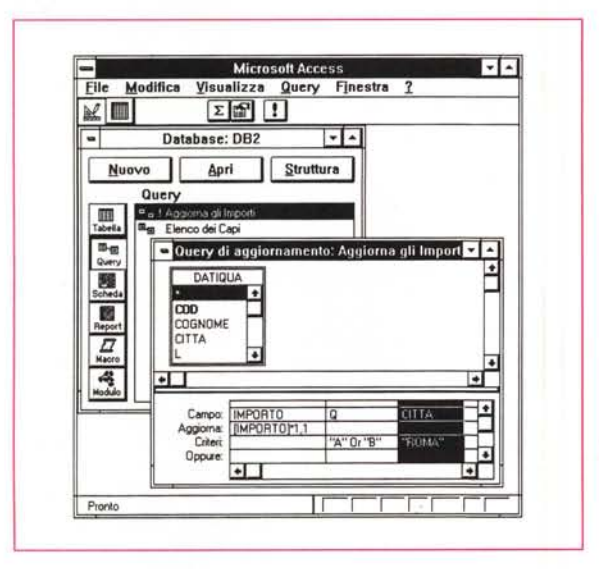

Figura 17 - MS Access Query CrossTab. Anche questa Query (si chiama CrossTab ed esegue una Analisi incrociata, riferita a due o più campi di raggruppamento del valore di un ulteriore campol produce, in uscita. una Tabella. Nel nostro caso abbiamo eseguito una Analisi su come si distribuiscono i dati, per Città e per Qualifica.

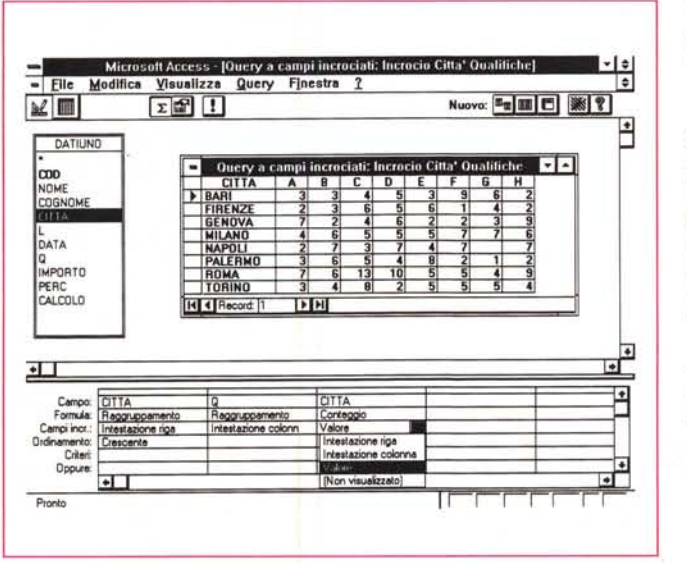

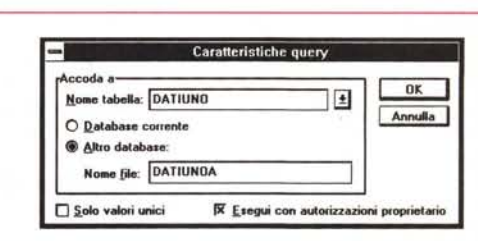

Figura 18 - MS Access - Query Accodamento. E questa è la Query (vediamo solo la sua Dialog Box) che va eseguita per accodare ai record di un Archivio i record di un secondo (o, caso più raro, dello stesso) Archivio. Il corrispondente comando dBase è Append From. Anche in questo caso è possibile impostare dei criteri per selezionare i record desiderati, tra quelli del secondo archivio.

mento, Regole di Raggruppamento, ecc.

Il risultato di una Query può essere un «Dynaset» ovvero un insieme di dati collegati alle Tabelle di origine, nel senso, che, con i limiti logici dovuti alla natura relazionale dell'applicazione, è possibile eseguire aggiornamenti delle tabelle anche direttamente nella tabella prodotta dalla Query.

Esistono più tipi di Query. Ve ne mostriamo un buon campionario nelle figure che vanno dalla 12 alla 18, opportunamente commentate.

#### Conclusioni

La Tabella costituisce l'Archivio. Comprende una Struttura, che si può definire spingendosi fino al massimo dettaglio, sia per eseguire i controlli in fase di immissione /modifica sia per curarne gli aspetti «estetici». Comprende i Dati che si possono editare direttamente nell'ambiente Tabellare, e che si possono facilmente «rintracciare» usando il Filtro attivato dall'Icona Binocolo.

Il secondo Oggetto è la Query.

Anche in questo caso si tratta di uno strumento facile da usare, utilizza tecniche grafiche, ed è potentissimo. Serve per Unire Tabelle, per Ordinare, Raggruppare e Totalizzare, per Creare Campi Nuovi, per Analizzare, per Aggiornare, per Accodare, per Cancellare, ecc. Insomma tutte le operazioni che agiscono su «insiemi» di dati.

Poiché molte di queste finalità sono associabili tra di loro si può sicuramente affermare che con lo strumento Query è possibile risolvere buona parte dei problemi di elaborazione batch, presenti in una applicazione normale.

Nel prossimo numero parleremo di Schede e di Report. MG